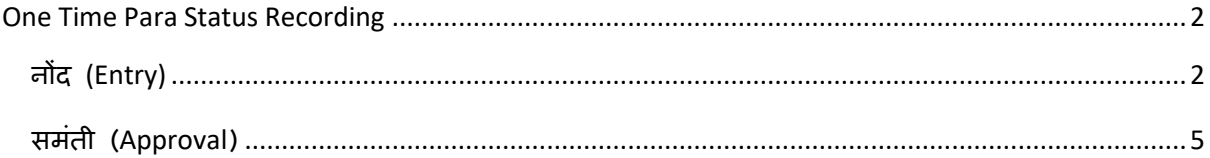

## <span id="page-1-0"></span>**One Time Para Status Recording**

<span id="page-1-1"></span>**नोंद (Entry)**

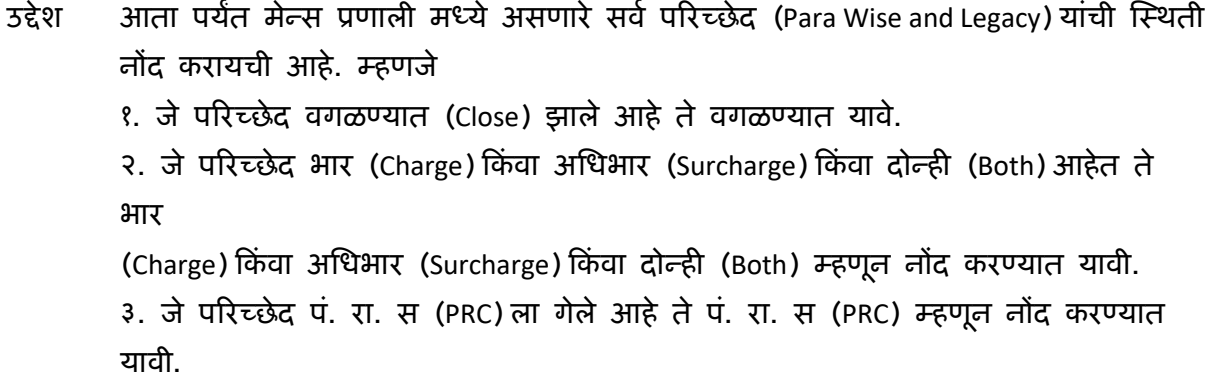

**लॉगीन** कोणीशी

**Path** अनुपालन (Compliance) → One Time Para Status Recording → नोंद (Entry)

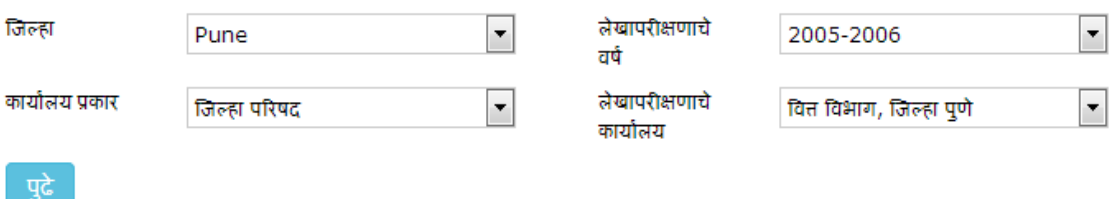

वरील screen प्रमाणे जिल्हा (District), लेखापरीक्षणाचे वर्ष (Audit Year), कार्यालय प्रकार (Office Type) आणि लेखापरीक्षणाचे कार्यालय (Audittee Office) निवडावे.

नंतय ऩुढे (Next) मा फटन रा स्लरक कयाले.

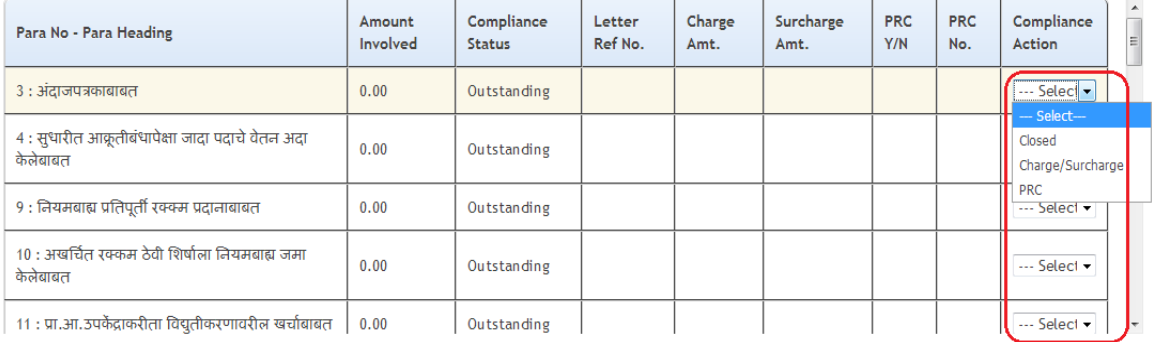

लयीर screen प्रभाणे तुम्शारा Para No – Para Heading, Amount Involved, Compliance Status, Letter Ref No., Charge Amt., Surcharge Amt., PRC Y/N, PRC No. आस्ण Compliance Action अवे कॉरभ मेतीर.

त्यातील शेवटचा म्हणजे Compliance Action ह्या कॉलम मध्ये तीन option मिळतील.

- १. Closed
- २. Charge / Surcharge
- ३. PRC

वरील तीन option पैकी आपल्याला एक पर्याय निवडायचा आहे. (<mark>उद्देशा प्रमाणे</mark>) नंतय खारी कदरेल्मा ऩडताऱणी (Process) फटनरा स्लरक कयाले

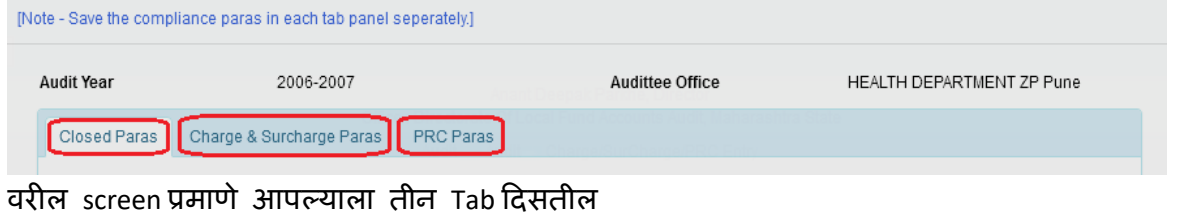

<u>१. जे परिच्छेद वगळण्यात (Close) झाले आहे ते वगळण्यात यावे.</u>

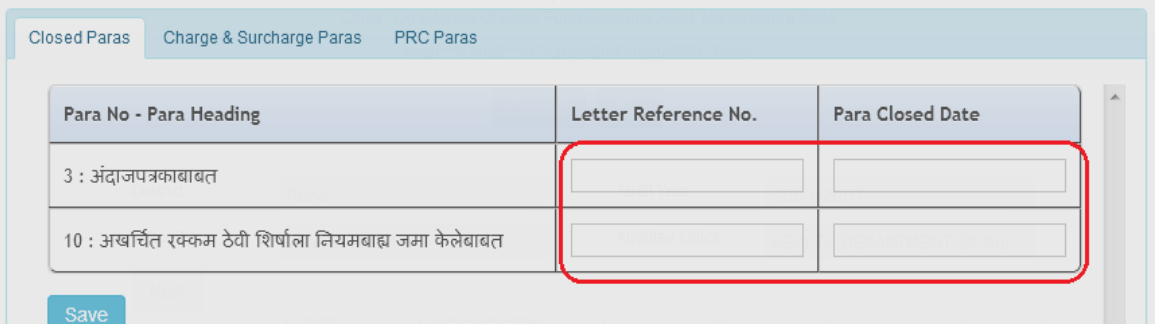

Closed Paras ह्या Tab वर क्लिक केल्यावर जे परिच्छेद वगळण्यासाठी निवडले आहे ते परिच्छेद दिसतील.

ह्या मध्ये त्या परिच्छेदान पुढे Letter Reference No. आणि Para Closed Date भरावा.

बरून झाल्मालय Save फटनरा स्लकक करून Save कयाले.

Save झ्याल्यावर पुढे दुसरा Tab ओपन करावा.

२. जे परिच्छेद भार (Charge) किंवा अधिभार (Surcharge) किंवा दोन्ही (Both) आहेत ते भार (Charge) किंवा अधिभार (Surcharge) किंवा दोन्ही (Both) म्हणून नोंद करण्यात यावी.

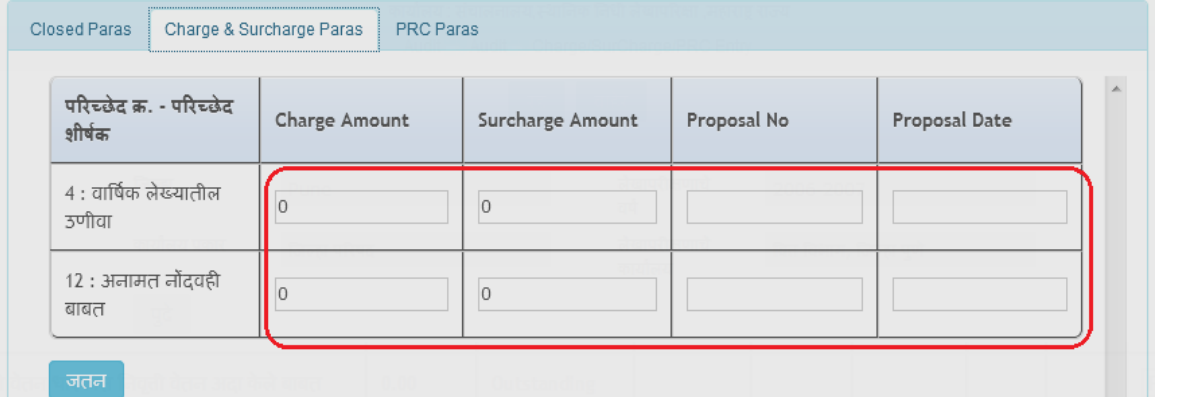

Charge and Surcharge Para ह्या Tab ला क्लिक केल्यावर जे परिच्छेद भार / अधिभार साठी निवडले आहेत ते परिच्छेद दिसतील.

ह्या मध्ये त्या परिच्छेदान पुढे भार रक्कम (असल्यास), अधिभार रक्कम (असल्यास) किंवा दोन्ही यलकभ बयाली तवेच Proposal No. आस्ण Proposal Date बयाला.

बरून झाल्मालय Save फटनरा स्लकक करून Save कयाले.

Save झ्याल्यावर पुढे तिसरा Tab ओपन करावा.

3. जे परिच्छेद पं. रा. स (PRC) ला गेले आहे ते पं. रा. स (PRC) म्हणून नोंद करण्यात यावी.

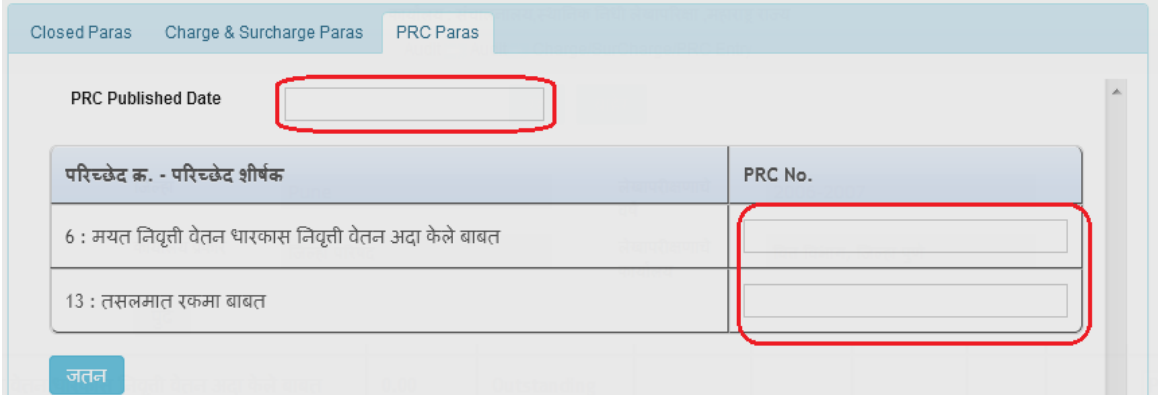

er Paras ह्या Tab वर क्लिक केल्यावर जे परिच्छेद पं. रा. स. (PRC) साठी निवडले आहे ते परिच्छेद दिसतील.

ह्या मध्ये PRC Published Date भरावी तसेच त्या परिच्छेदान पुढे PRC No. भरावा.

बरून झाल्मालय Save फटनरा स्लकक करून Save कयाले.

## <span id="page-4-0"></span>**समंती (Approval)**

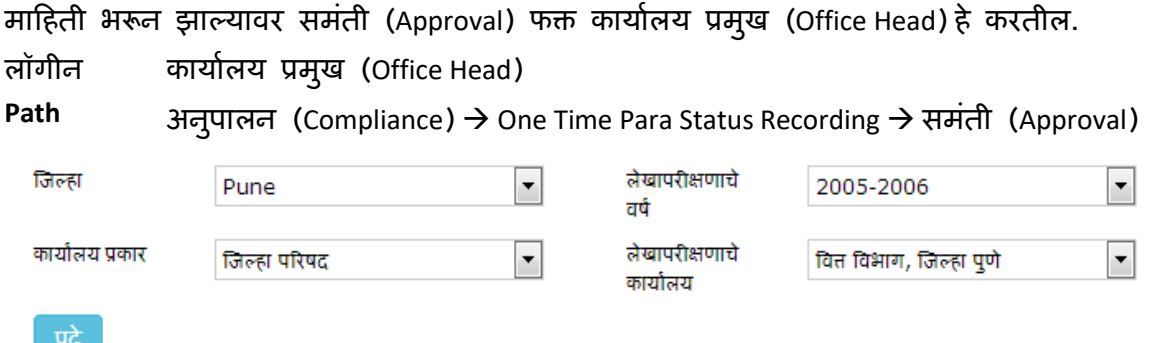

वरील screen प्रमाणे जिल्हा (District), लेखापरीक्षणाचे वर्ष (Audit Year), कार्यालय प्रकार (Office Type) आणि लेखापरीक्षणाचे कार्यालय (Audittee Office) निवडावे.

नंतय ऩुढे (Next) मा फटन रा स्लरक कयाले.

| परिच्छेद क्र. - परिच्छेद शीर्षक                                                  | गूंतलेली<br>रक्कम | Compliance<br><b>Status</b> | Letter Ref No.  | चार्ज<br>रक्कम. | अधिभार<br>रक्कम | Proposal<br>No. | <b>PRC</b><br>No. | Compliance<br>Action               | सर्व<br>निवडा<br>M      |
|----------------------------------------------------------------------------------|-------------------|-----------------------------|-----------------|-----------------|-----------------|-----------------|-------------------|------------------------------------|-------------------------|
| 1 : अर्थसंकल्प तरतूद व कमी ज्यादा<br>खर्चा बाबत.                                 | 0.00              | Close                       | जा.क्र.२०१५/१२३ |                 |                 |                 |                   | Closed<br>$\overline{\phantom{a}}$ | $\overline{\mathbf{v}}$ |
| 2 : समाज कल्याण व महिला बाल<br>कल्याण विभाग अंतर्गत सोलार लॅम्प<br>खरेटी बाबत.   | 848100.00         | Charge/Surcharge            |                 | 200.00          | 400.00          | 456             |                   | Charge/S $\blacktriangledown$      | $\sqrt{2}$              |
| 3 : बांधकामावर विविध योजने<br>अतर्गत कामावर केलेल्या खर्चातील<br>अनियमीतता बाबत. | 9128562.00        | <b>PRC</b>                  |                 |                 |                 |                 | 4.3               | <b>PRC</b><br>$\cdot$              | $\sqrt{2}$              |

लयीर screen प्रभाणे तुम्शारा Para No – Para Heading, Amount Involved, Compliance Status, Letter Ref No., Charge Amt., Surcharge Amt., PRC Y/N, PRC No., Compliance Action आणि सर्व निवडा असे कॉलम येतील. तसेच माहिती भरून आलेली दिसेल.

जर त्यामध्ये काही बदल असल्यास (Compliance Action) मध्ये दुरुस्त करून घेणे व परिच्छेद निवडावे.

खाली दिलेल्या पडताळणी (Process) बटनला क्लिक करावे.

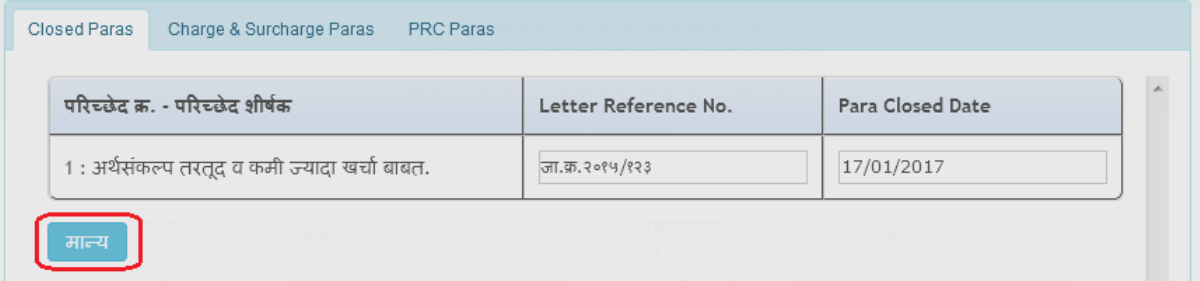

वरील screen प्रमाणे आपल्याला तीन Tab दिसतील

एक एक Tab ला क्लिक करून भरलेली माहिती योग्य आहे कि नाही हे तपासून मान्य (Approve) ह्या बटन ला क्लिक करून परिच्छेद मान्य करून घेणे.